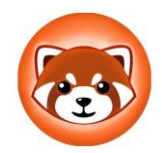

# **How to Purchase RedPanda**

# **Install MetaMask for Google Chrome**

Why – MetaMask is a crypto wallet to store your tokens.

- 1. Open a Google Chrome browser
- 2. Google **[MetaMask](https://chrome.google.com/webstore/detail/metamask/nkbihfbeogaeaoehlefnkodbefgpgknn?hl=en)** and install the extension
- 3. Import or create a new wallet
- 4. Create a password
- 5. Save secret backup phrase in a safe place

# **Purchase Ethereum**

Why? Purchasing Ethereum (ETH) will allow you to purchase RedPanda. We are using USD to purchase ETH to purchase RedPanda.

- 1. Go to Coinbase.com and open an account. You will have to do the standard verification process to deposit.
- 2. Add a debit card to use for deposit; this is the fastest way as any funds you buy using a debit card are available immediately for withdrawal to another wallet (MetaMask). You can add a bank account but it takes several days for clearance to withdraw any crypto you buy.
- 3. Buy the amount of ETH you want to buy RedPanda with using your debit card.

# **Send Your ETH to Your MetaMask**

- 1. Copy your MetaMask wallet address (begins with 0x), go back to Coinbase and click "Send/Receive".
- 2. Choose the amount of ETH you wish to send and paste your MetaMask wallet address into the "To" field. Press continue and verify to complete.
- 3. Note, that a small fee will be deducted from the overall amount sent, Coinbase lets you know the amount based on ETH network activity.
- 4. Wait for your ETH to arrive to your MetaMask!

# **Connect Wallet to Uniswap**

Why? This will allow you to swap your ETH for Red Panda

- 1. Go to **[Uniswap](https://uniswap.org/)**
- 2. Click "Use Uniswap"
- 3. Click "Connect to a wallet"
- 4. Click "Connect with MetaMask
- 5. Follow prompts to connect wallet
- 6. Click "Select a token"
- 7. Search for "Red Panda" (Make sure you see the RedPanda logo)
- 8. Click import 2 times

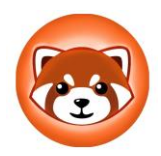

# **How to Purchase RedPanda**

### **Purchase Red Panda**

- 1. Enter amount of ETH to spend on RedPanda in Uniswap
- 2. Make sure to leave 5% of ETH to pay for the transaction/swap. *Every transaction/swap requires a fee in ETH.*
- 3. Set slippage to 5% Why? The price of a token in constantly moving up and down. Slippage is the range the token can move up or down from the current price with the transaction still going through.
- 4. Click on "No liquidity! Click to trade with V2"
- 5. Click "Swap"
- 6. Click "Confirm Swap"
- 7. Confirm the transaction within MetaMask when the pop-up occurs

#### **Confirm through MetaMask**

Why? To ensure the transaction went through and you can see your tokens in MetaMask.

1. On the Uniswap page, click "Add REDPANDA to MetaMask"

# **Install Zerion**

Why? To see the price of red panda and your tokens at the same time.

- 1. Open **[Zerion](https://zerion.io/)**
- 2. Click "Connect wallet"
- 3. Click "Log In with MetaMask"
- 4. A new popup from MetaMask will open
- 5. Click "Next"
- 6. Click "Connect"
- 7. Review your RedPanda and ETH

#### **Accessing MetaMask**

Click on extensions at the top right corner of a Google Chrome browser

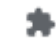